### **Οδηγίες**

για

## **ρύθµιση ηλεκτρονικού ταχυδροµείου**

στην

## **Ηλεκτρονική αλληλογραφία των**

# **Windows Vista**

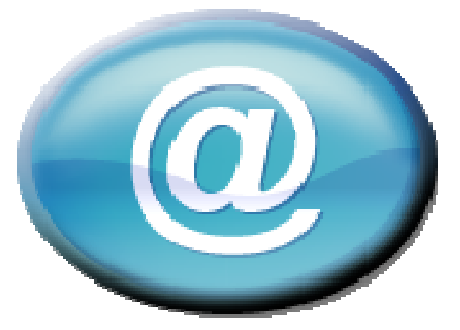

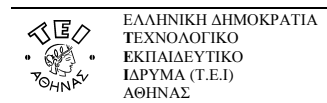

Αν ανοίξετε την Αλληλογραφία των Windows για πρώτη φορά, θα γίνει αυτόµατη εκκίνηση του οδηγού για τη ρύθµιση e-mail. Αν δεν συµβεί αυτό, τότε – αφού έχετε ανοίξει το πρόγραµµα – ακολουθήστε από το µενού τη διαδροµή: **Εργαλεία Λογαριασµοί Internet**.

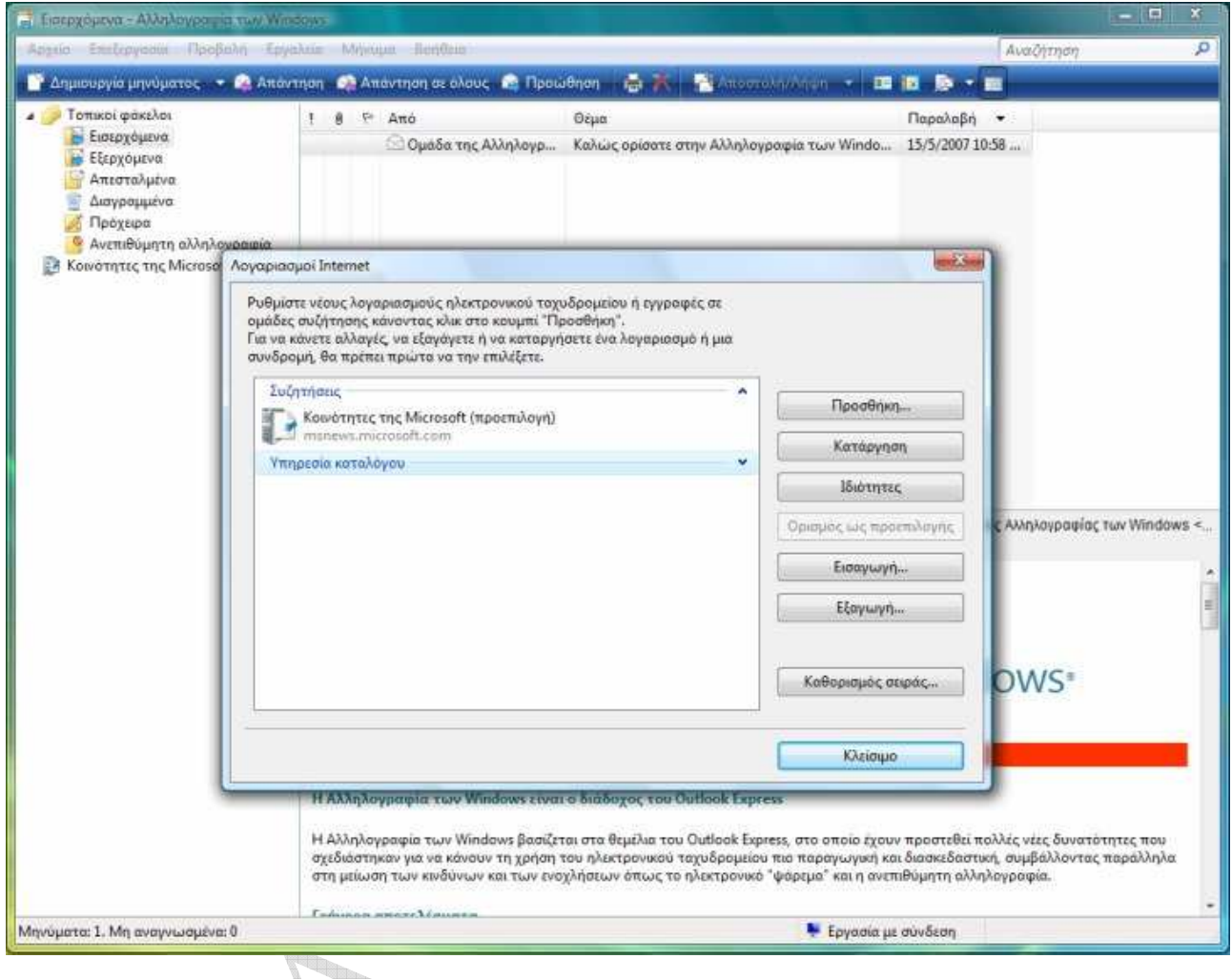

Κατόπιν επιλέξτε **Προσθήκη Λογαριασµός ηλεκτρονικού ταχυδροµείου** και πατήστε **Επόµενο** για να ξεκινήσει η διαδικασία συµπλήρωσης των προσωπικών στοιχείων.

 $\qquad \qquad \oplus$ 

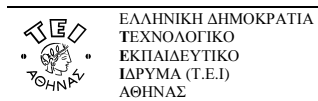

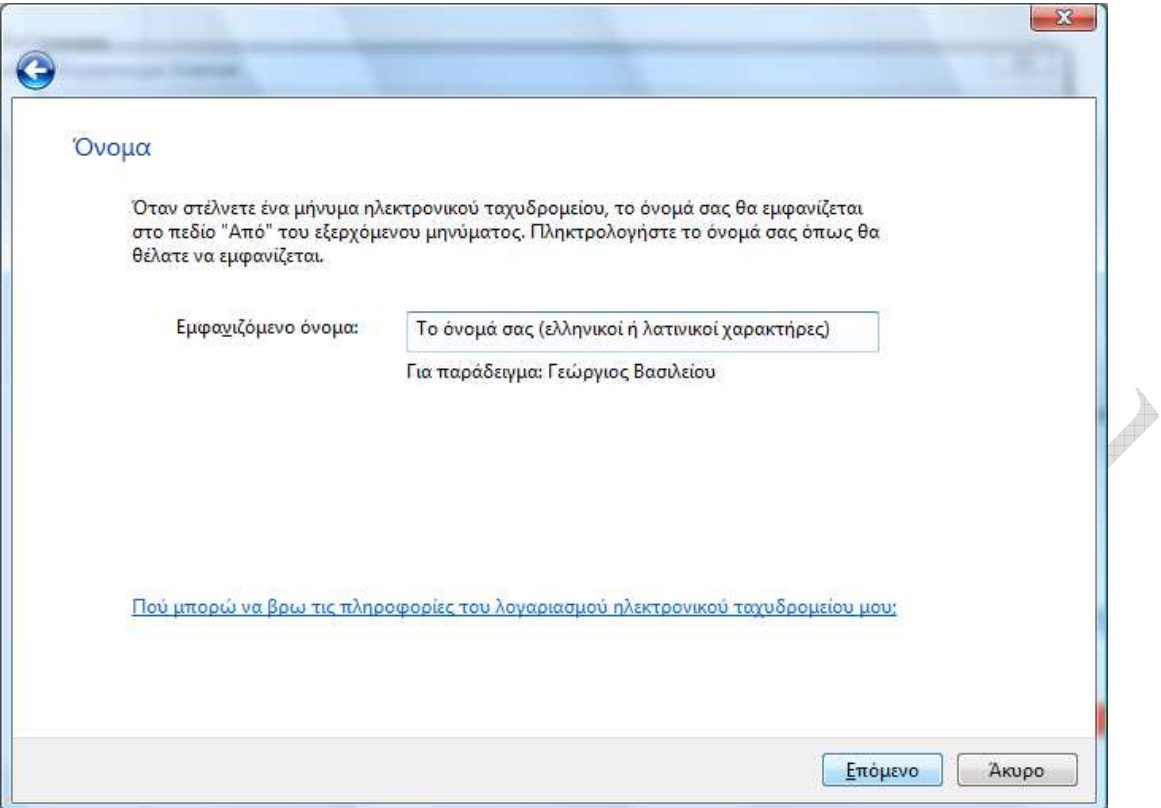

Αν αλληλογραφείτε µε κόσµο στο εξωτερικό και το όνοµά σας είναι γραµµένο στα ελληνικά, τότε ενδέχεται να µην µπορεί να εµφανιστεί σωστά στον υπολογιστή του παραλήπτη οπότε είναι καλύτερα να το γράψετε µε λατινικούς χαρακτήρες. Κατόπιν πατήστε το **Επόµενο**.  $\overrightarrow{p}$ 

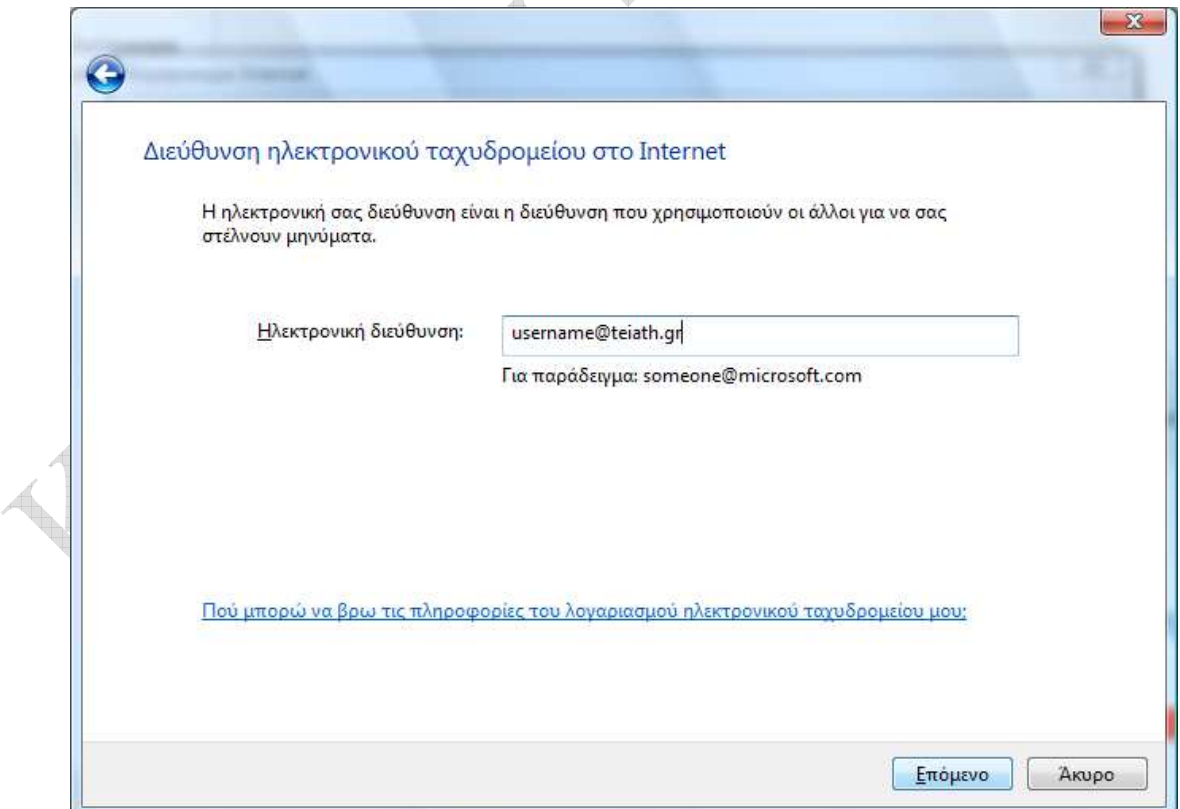

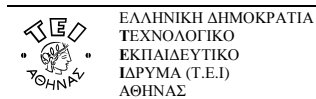

Στο πεδίο της ηλεκτρονικής διεύθυνσης, γράψτε αυτήν που αναγράφεται στην απαντητική επιστολή που λάβατε από το Κ.∆.∆ και ύστερα πατήστε το **Επόµενο**.

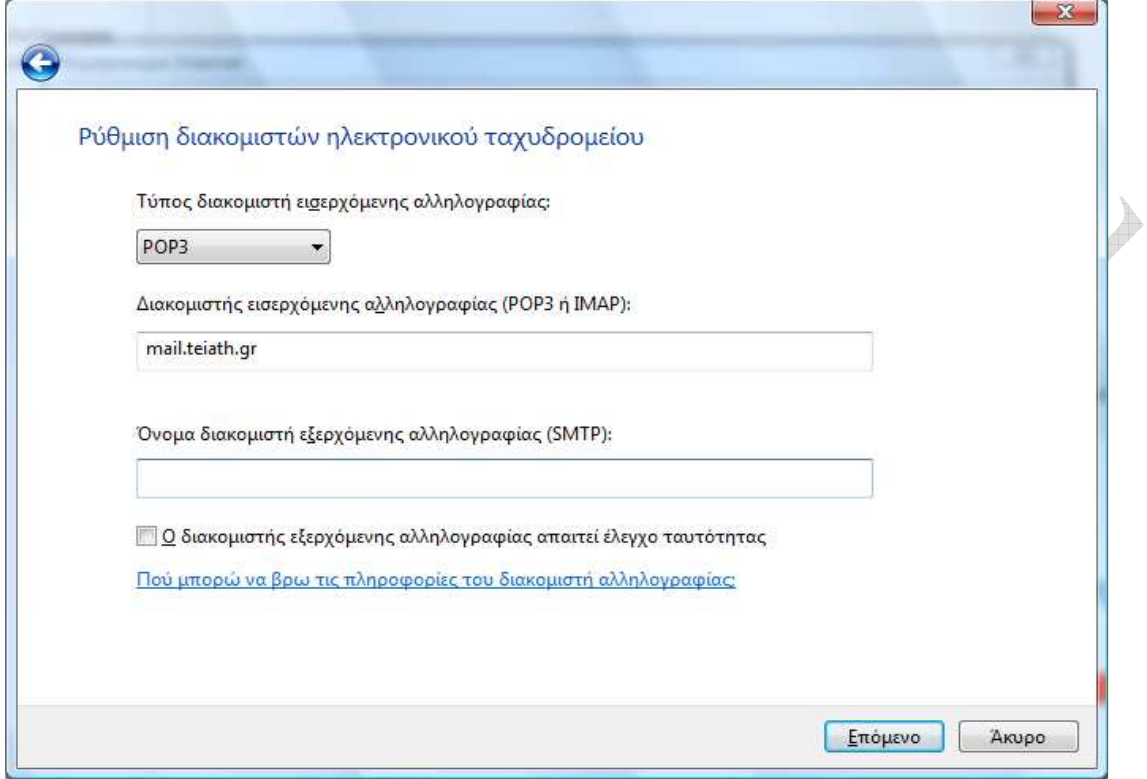

Στην επόµενη σελίδα ως διακοµιστή εισερχόµενης αλληλογραφίας(incoming mail server) επιλέγετε **POP3** και στο επόµενο πεδίο συµπληρώνετε : **mail.teiath.gr.** Tο πεδίο Outgoing mail (SMTP) server το συµπληρώνετε ανάλογα µε την σύνδεση που έχετε στo διαδίκτυο:

- Αν συνδέεστε στο διαδίκτυο µε *«Σύνδεση µέσω Τηλεφώνου Dialup»* από το σπίτι σας ή µέσω τοπικού δικτύου(LAN) από γραφείο σας στο ΤΕΙ(campus ιδρύµατος) , τότε συµπληρώνετε **mail.teiath.gr**.
- Αν συνδέεστε στο διαδίκτυο µέσω του ADSL για φοιτητές και καθηγητές (∆ΙΟ∆ΟΣ), τότε συµπληρώνετε **mobmail.teiath.gr**. Στην περίπτωση αυτή όµως θα πρέπει να κάνετε και κάποιες επιπλέον ενέργειες οι οποίες περιγράφονται στο παράρτηµα(στο τέλος αυτού του εγγράφου).
- Αν συνδέεστε στο διαδίκτυο µέσω ADSL ιδιωτικού παρόχου internet (πχ Otenet, Forthnet, Hol, κτλ), τότε έχετε 2 επιλογές. Είτε συµπληρώνετε το πεδίο µε το όνοµα του διακοµιστή της εταιρίας που χρησιµοποιείτε (δείτε παρακάτω πίνακα), είτε συµπληρώνετε **mobmail.teiath.gr**. Στην 2<sup>η</sup> περίπτωση όµως θα πρέπει να κάνετε και κάποιες επιπλέον ενέργειες οι οποίες περιγράφονται στο παράρτηµα(στο τέλος αυτού του εγγράφου).

#### Σηµείωση

Στην περίπτωση που κάνετε χρήση της υπηρεσίας VPN (πχ όταν συνδέεστε από ADSL στο σπίτι σας) πριν από κάθε αποστολή µηνύµατος, τότε είναι το ίδιο µε τον συνδέεστε µέσα από το Campus του ιδρύµατος και κατά συνέπεια µπορείτε ως Outgoing mail (SMTP) server να συµπληρώσετε **mail.teiath.gr**

#### Στο τέλος επιλέγετε **Next**

Ο παρακάτω πίνακας µε τους διακοµιστές εξερχόµενης αλληλογραφίας (outgoing mail servers) είναι ενδεικτικός και παρέχεται προς διευκόλυνσή. Ο πίνακας αυτός δεν είναι πλήρης και το ΤΕΙ δεν φέρει καµία ευθύνη για τυχόν αλλαγές που ενδεχοµένως ανακαλύψετε.

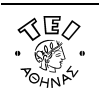

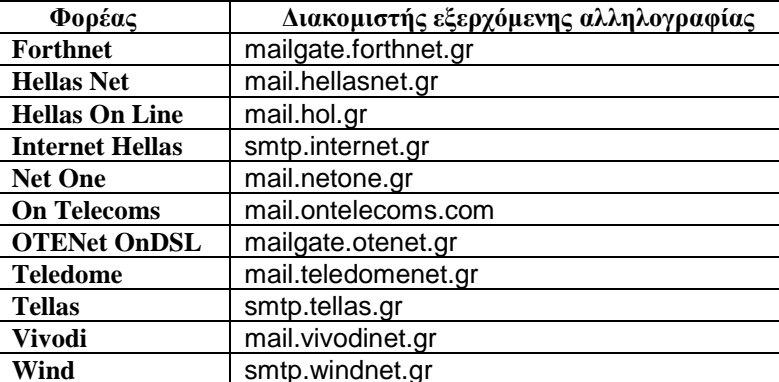

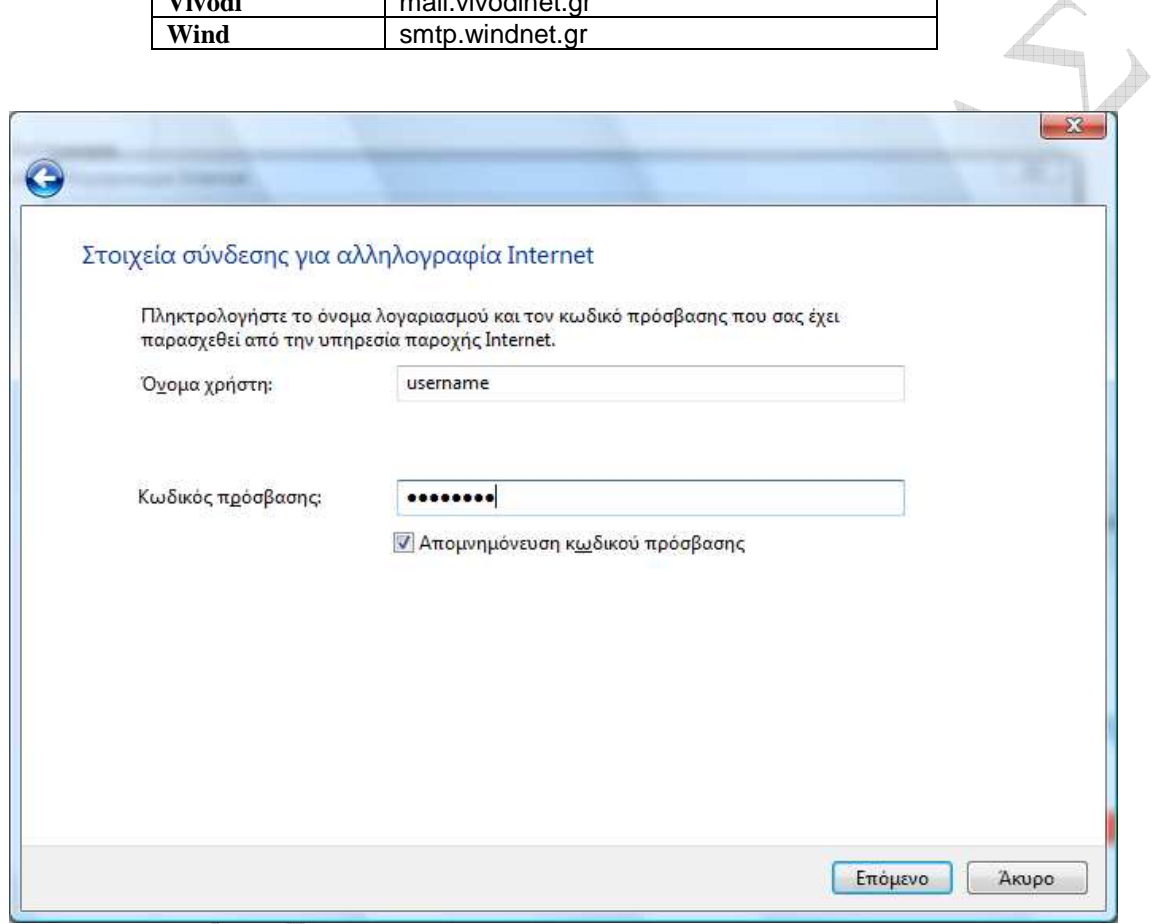

Στην παραπάνω οθόνη στο πεδίο **Όνοµα χρήστη:** πρέπει να υπάρχει το username που σας έχει δοθεί από το Κ.∆.∆ και στο πεδίο **Κωδικός πρόσβασης:** θα πρέπει να βάλετε αντίστοιχα τον κωδικό που κι αυτός αναγράφεται στην απαντητική σας επιστολή. Αν επιθυµείτε να µη σας ζητείται ο κωδικός κάθε φορά που ανοίγετε την Αλληλογραφία των Windows, τότε πρέπει να τσεκάρετε την επιλογή **Αποµνηµόνευση κωδικού πρόσβασης** και να πατήσετε **Επόµενο**.

i i komunist

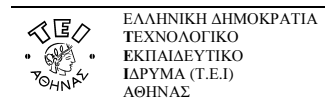

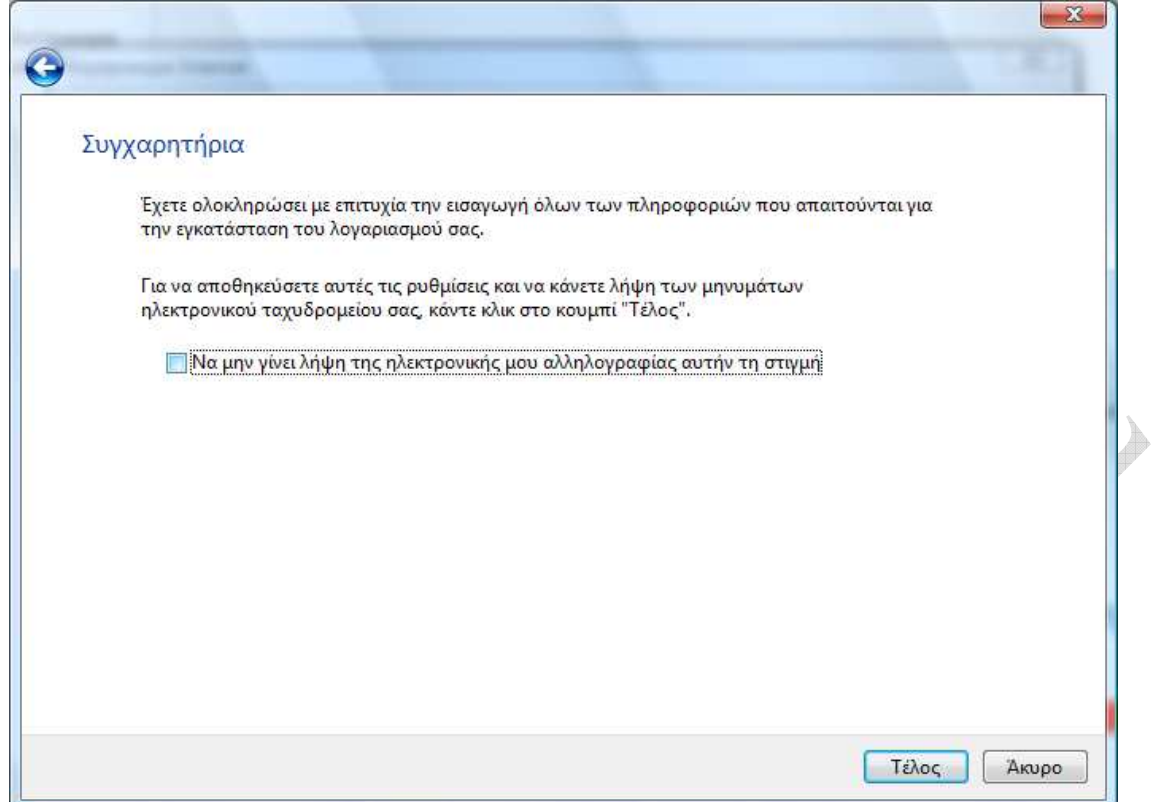

Αυτό είναι και το τελευταίο βήµα µε το οποίο ολοκληρώνεται η διαδικασία, οπότε επιλέγετε **Τέλος**. Αν δεν έχετε τσεκάρει την επιλογή **Να µη γίνει λήψη της ηλεκτρονικής µου αλληλογραφίας αυτή την στιγµή** τότε θα γίνει προσπάθεια ανάγνωσης των e-mail σας.

q<sub>in</sub>

**Ready** 

 $\begin{array}{c} \frac{1}{2} \frac{1}{2} \frac{$ 

 $\qquad \qquad \oplus$ 

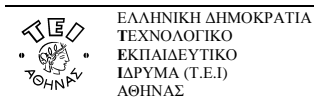

#### **Παράρτηµα**

#### **Χρήση του mobmail.teiath.gr ως εξυπηρετητή εξερχόµενη αλληλογραφίας.**

Στην περίπτωση που δηλώσετε τον εξυπηρετητή mobmail.teiath.gr ως εξυπηρετητή εξερχόµενης αλληλογραφίας (outgoing mail server) απαιτούνται επιπλέον ενέργειες. Από το κεντρικό µενού ακολουθείτε τη διαδροµή **ΕργαλείαΛογαριασµοί**.

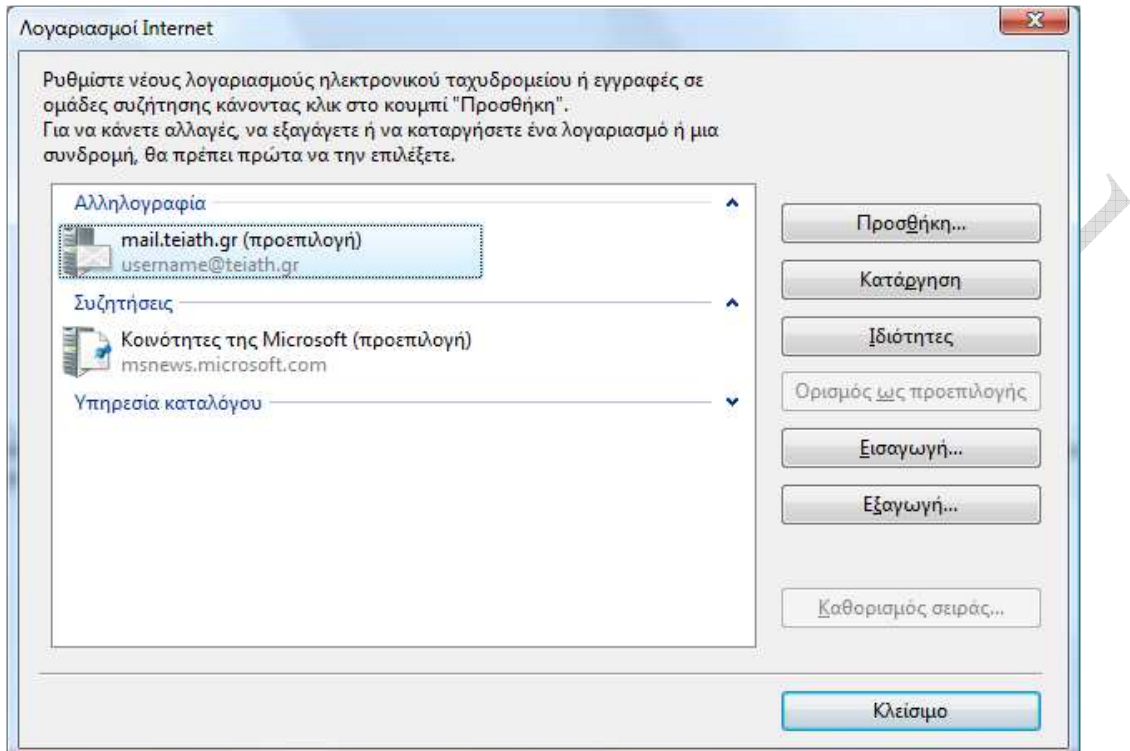

Επιλέγετε το λογαριασµό (mail.teiath.gr) που δηµιουργήσατε νωρίτερα και πατάτε το κουµπί **Ιδιότητες**.

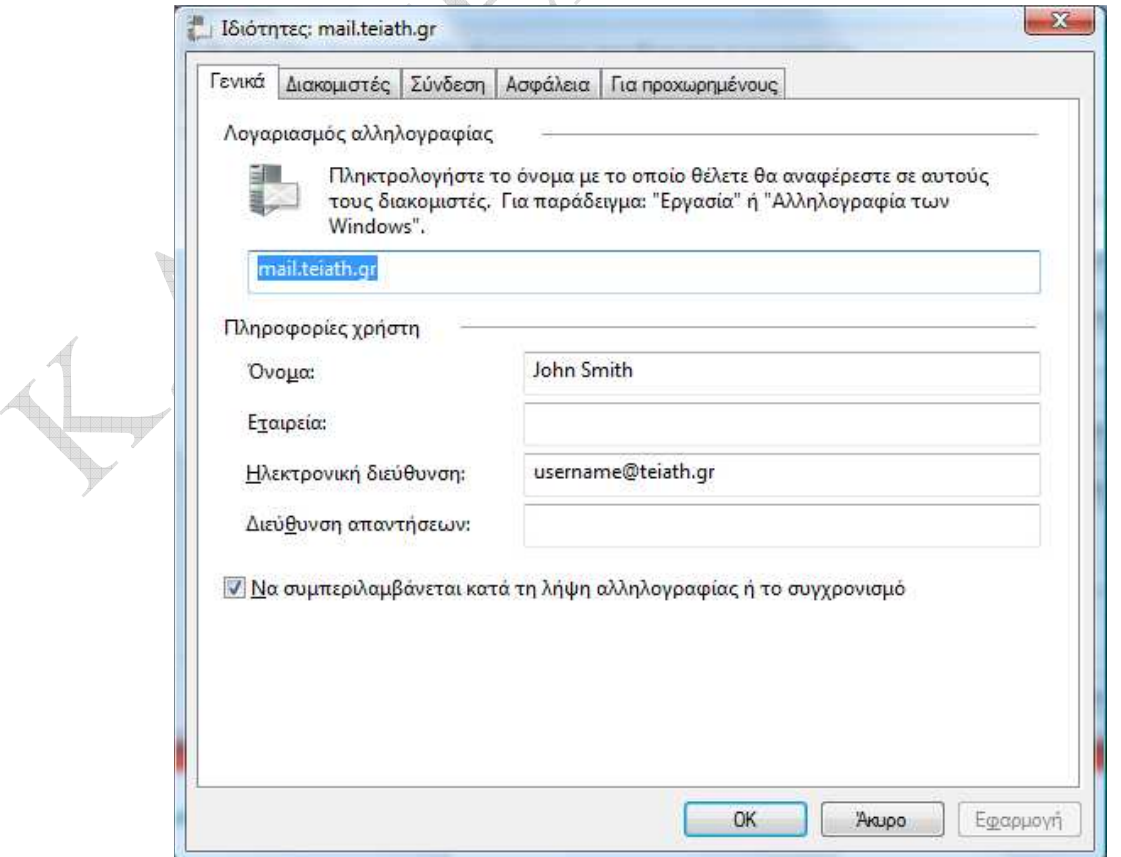

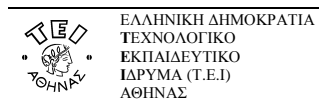

Στο παράθυρο που εµφανίζετε, επιλέγετε την καρτέλα **∆ιακοµιστές** και την επιλογή **"Απαιτείται έλεγχος ταυτότητας από το διακοµιστή".** 

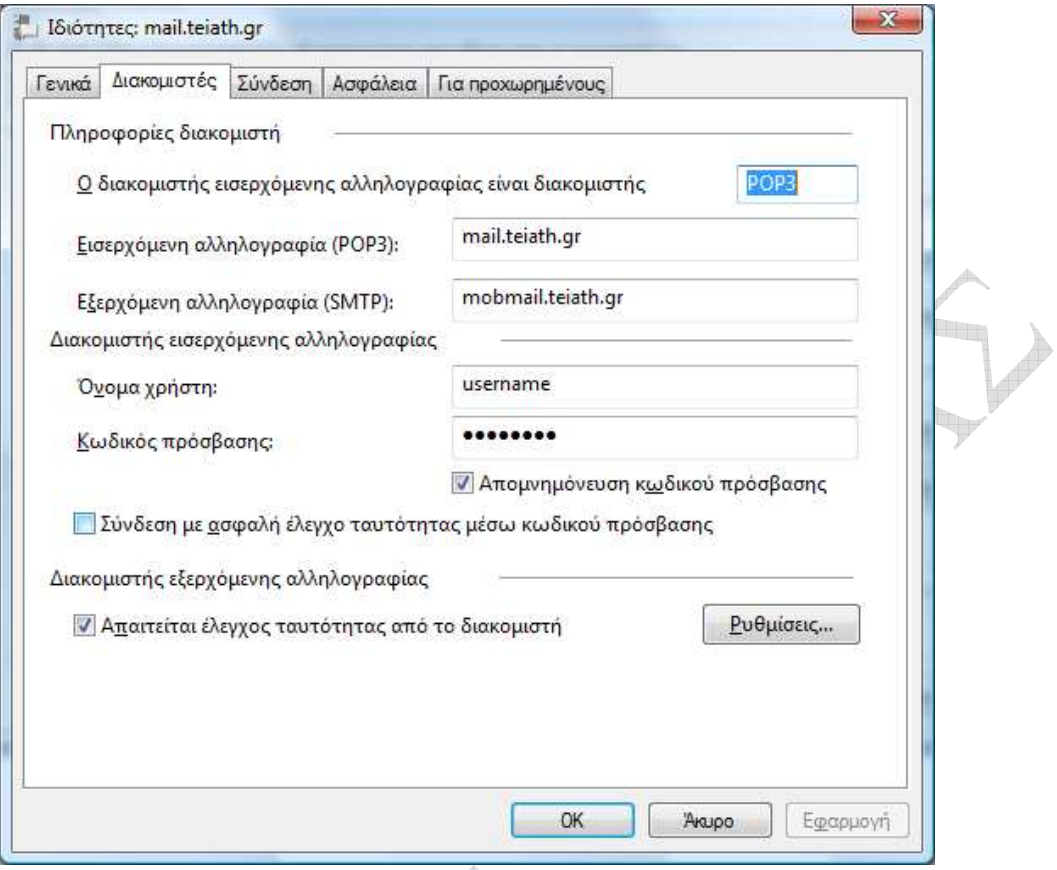

Στην συνέχεια επιλέγετε την καρτέλα **Για προχωρηµένους**.

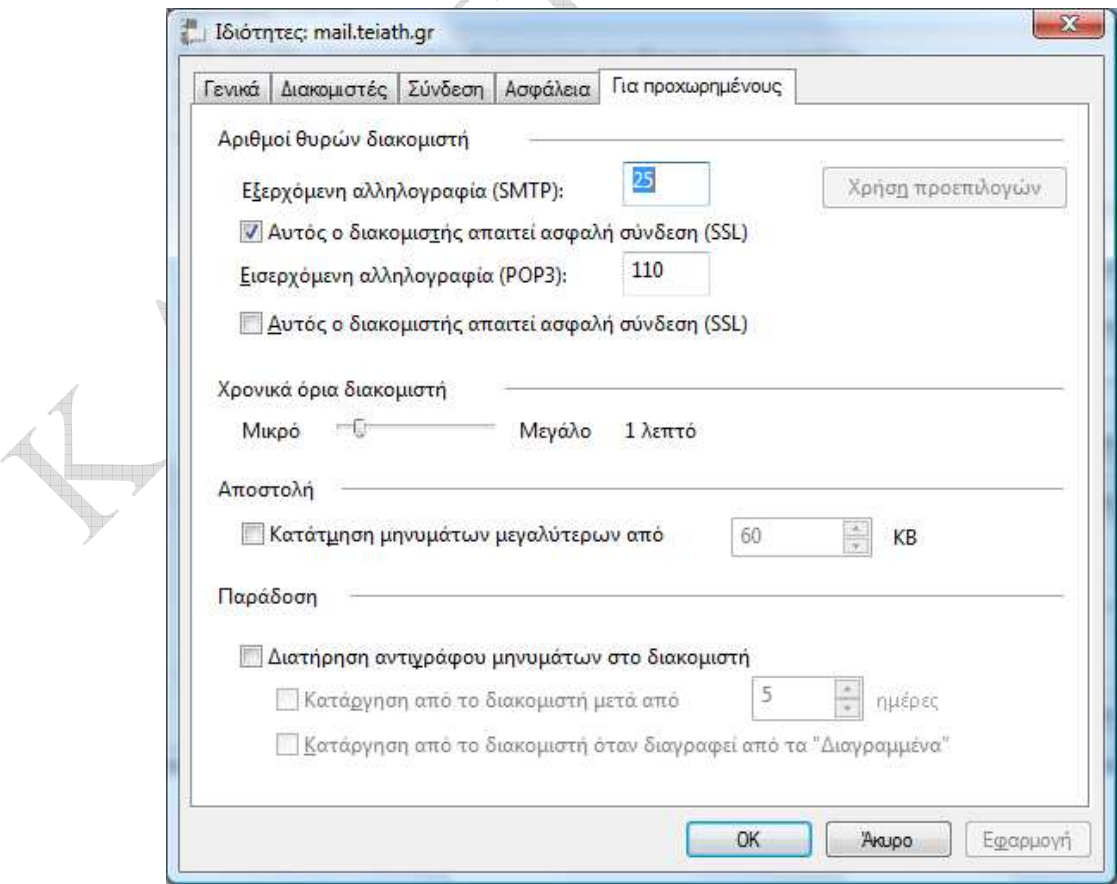

<u>Jum</u>

Εδώ θα πρέπει να επιλέξετε **"Αυτός ο διακοµιστής απαιτεί ασφαλή σύνδεση (SSL)"** κάτω από το **"Εξερχόµενη αλληλογραφία (SMTP)"** ώστε η επικοινωνία µεταξύ του client και του εξυπηρετητή mail να είναι κρυπτογραφηµένη κατά την αποστολή µηνύµατος.

**Προαιρετικά** µπορείτε να επιλέξετε την σχετική επιλογή για secure connection και στο **"Εισερχόµενη αλληλογραφία (POP3)"** εφόσον επιθυµείτε και κατά την λήψη των µηνυµάτων σας η επικοινωνία µεταξύ του client και του εξυπηρετητή mail να είναι κρυπτογραφηµένη.

 $\qquad \qquad \oplus$